## Microsoft Teams – Lesson 5: Several options for starting a video meeting.

This tutorial indicates where to click to schedule/start a meeting and includes basic instructions. **Supporting Video:** <https://www.youtube.com/watch?v=Y44n1QHbdZk>

## **Scheduled meetings**

1. **Schedule using Outlook:** Open **Outlook.** > Click the **Calendar.** > Click **New Teams Meeting or** double click a **timeslot** on the calendar and click the **Teams Meeting** button**.**  Give the meeting a **Title,** pick **required** attendees. **>** Set the **date**, **time** and click **Send**. Everyone will find a link inside the invite for the scheduled meeting.

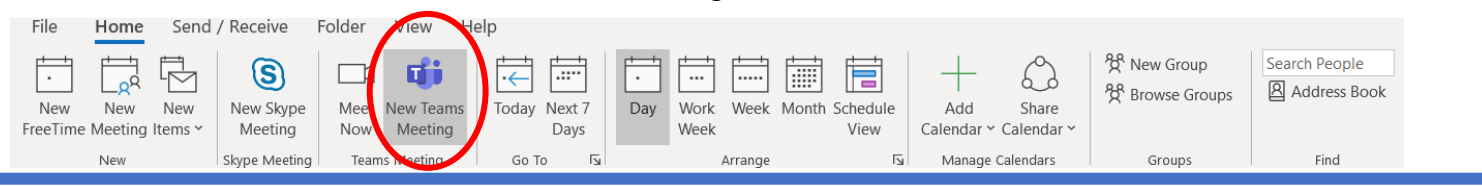

2. **Schedule using Teams Chat:** Open **Teams.** > Click **Chat.** > Select an existing chat history or start a chat with a new individual or group. > While in the compose field at the bottom of a chat, click **Schedule a meeting.** Everyone will find a link inside the invite for the scheduled meeting.

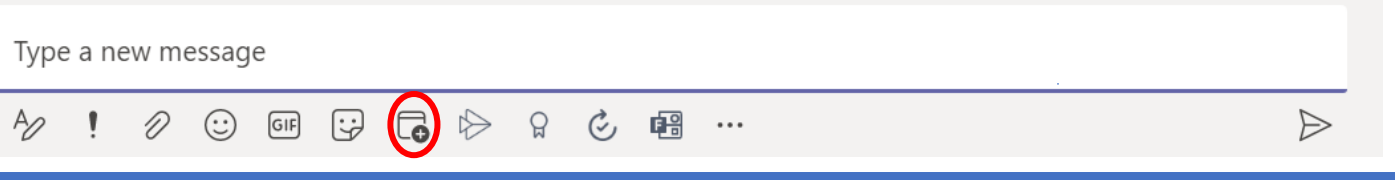

3. **Schedule using Teams Calendar:** Open **Teams.** > Click **Calendar.** > Click **+ New Meeting** button **or** double click a timeslot on the calendar. > Give the meeting a **Title.** Pick **required** attendees **>** Set the **date**, **time** and click **Save or Send.**

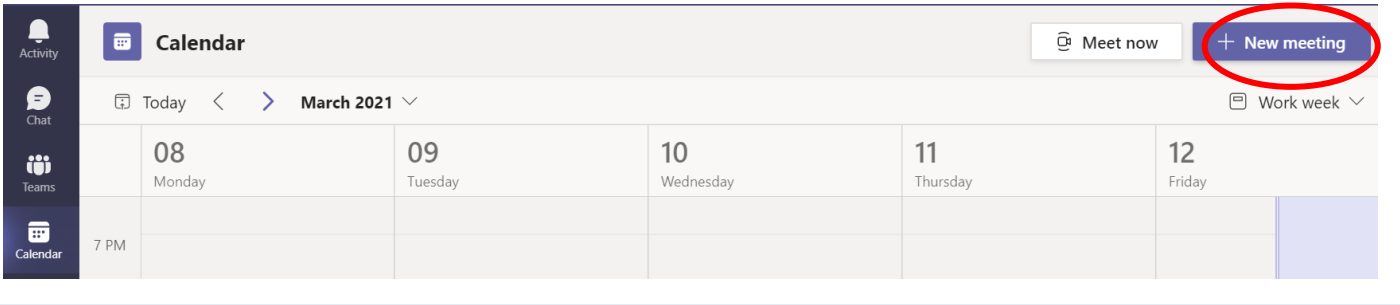

## **Spur of the moment meetings**

4. **Video Call using Teams Chat:** Open **Teams.** > Click **Chat.** > Select an existing chat history or start a chat with a new individual or group. > Click the **Video Call** button in the upper right corner.

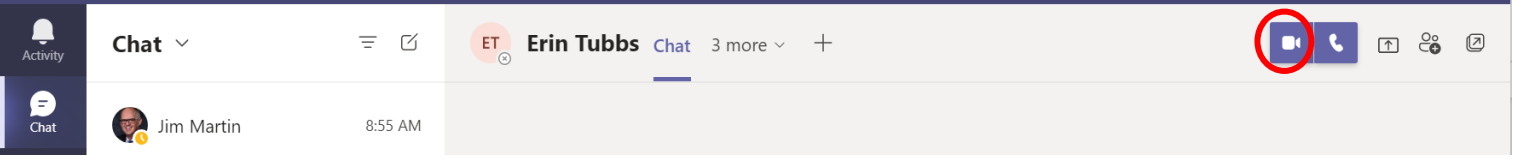

5. **Meet Now using Teams Calendar:** Open **Teams or Outlook.** > Click **Calendar** .> Click **Meet now.** > (You'll learn how to set background and video/audio equipment in the next lesson) **Join Now** > Type a name in the **Type a Name** field to add participants.

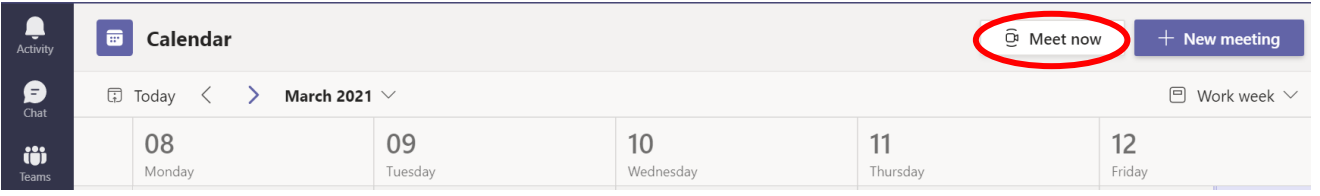